# Anleitung zur Digitalen Kostenübermittlung

## **Herzlich willkommen bei der digitalen Kostenübermittlung von Techem.**

Im ersten Schritt melden Sie sich mit Ihren Zugangsdaten auf kundenportal.techem.at an.

Sie sehen die Einstiegsseite und somit die Verwaltung Ihrer Liegenschaften. Nach Login ist die Digitale Kostenübermittlung unter folgendem [Link](https://kundenportal.techem.at/web/guest/kostenaufstellung#/) verfügbar:

[https://kundenportal.techem.at/web/guest/kostenaufst](https://kundenportal.techem.at/web/guest/kostenaufstellung#/) [ellung#/](https://kundenportal.techem.at/web/guest/kostenaufstellung#/) . Sie kommen auf unser neues Dashboard.

**Vorbemerkungen:** Haben Sie keine elektronische Übermittlung der Nutzerdatensätze (Datenaustausch) mit der Techem, starten Sie mit der **Prüfung und Freigabe der Nutzerliste** für die jeweilige Anlage, bevor Sie mit der Kostenübermittlung beginnen. Diese finden Sie im Menü links oben **(1).** Klicken Sie dann auf NutzerInnen-Liste **(2)** Das Prüfen, Anpassen oder **Bestätigen der Nutzerliste** pro Anlage ist **zwingend erforderlich**, auch wenn Sie keine Änderungen haben, ansonsten können Sie keine Kosten übermitteln.

Sollten Sie eine **elektronische Übermittlung der Nutzerdatensätze** (Datenaustausch) mit der Techem für Ihre Anlagen haben, dann können Sie erst nach Übermittlung der Datensätze und **nach Einspielung der Datensätze** durch Techem (**ca. 3-5 Werktage** später) mit der **Kostenübermittlung beginnen**. Ihnen wird in der digitalen Kostenübermittlung bei den jeweiligen Anlagen angezeigt, dass die NutzerInnen-Datensätze seitens Techem eingespielt wurden und die Anlage ist ab diesem Zeitpunkt für die Kostenübermittlung auswählbar.

**NutzerInnen-Liste prüfen:** Sie können über den **Anlegen-Button** eine **neue NutzerInnen-Liste** anlegen bzw. mit der Prüfung der NutzerInnen beginnen **(3)** Wenn Sie eine neue NutzerInnen-Prüfung für eine Anlage auswählen, dann werden Sie seitlich in unserem Schrittfür-Schritt-Wizard durchgeführt. Bei der NutzerInnen-Liste beinhaltet dieser gesamt **fünf Schritte**. Erst **nach Prüfung** und **Bestätigung** aller fünf Schritte der **NutzerInnen-Liste** können Sie die **Kosten** für Ihre

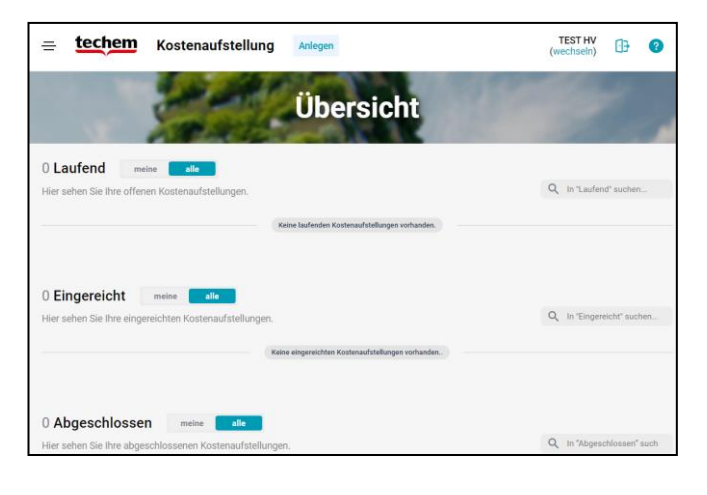

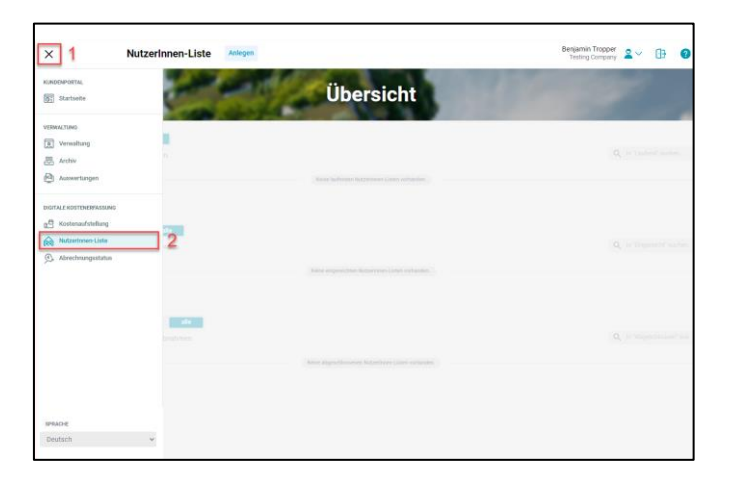

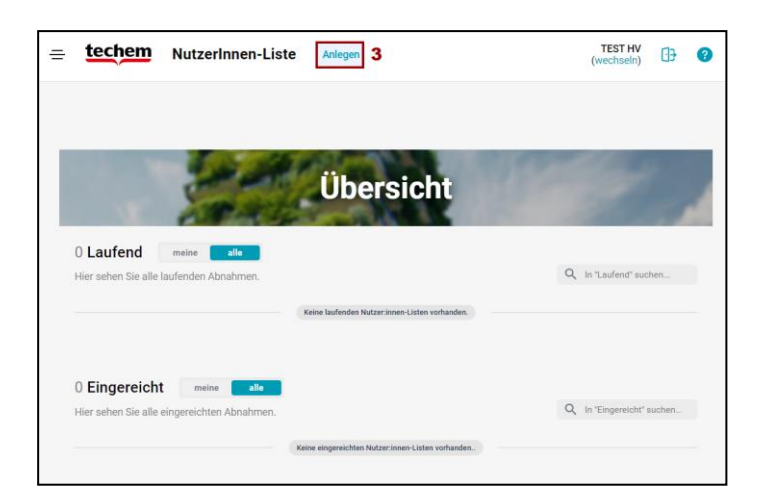

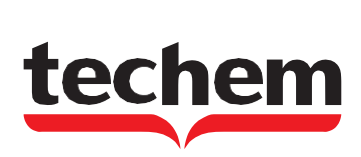

gewählte Anlage **digital übermitteln.**

**Schritt 1: Wählen** Sie zuerst ein **Gebiet**. Sollten Sie im Kundenportal keine Gebiete definiert haben, dann wählen Sie das Gebiet "Alle" (4), welches alle Ihre Liegenschaften beinhaltet. Sollten Sie sehr viele Anlagen haben, dann kann es hier zu einer Ladezeit von einigen Sekunden kommen, bis Ihre Liegenschaften wie im Screenshot rechts angezeigt werden.

Sie sehen auch, wenn es für eine Liegenschaft keine Übermittlung der NutzerInnen oder Kosten erfordert. Falls dies nicht der Fall ist, wählen Sie über den **Button "Auswählen"** Ihre gewünschte Liegenschaft. Sie können hierfür auch die Suchleiste nutzen, wenn Ihre Liegenschaften bereits geladen wurden.

## **Schritt 2: Überprüfen** Sie Ihre **Stammdaten**.

Bitte sehen Sie sich Ihren **Abrechnungszeitraum** und die **Adressdaten** Ihrer Liegenschaft genau an. Wenn alle Angaben korrekt sind, klicken Sie auf "Bestätigen und **Weiter**" **(5)**. Sollten Sie Änderungen vornehmen wollen, hinterlassen Sie bitte einen **Kommentar** dazu.

**Schritt 3:** Übersicht und Prüfung der NutzerInnen. Ihnen wird nun eine **Liste aller NutzerInnen** der Anlage angezeigt. Überprüfen Sie diese und nutzen Sie bei Bedarf den Button "**NutzerInnen Wechsel**" für Änderungen. Zudem haben Sie die Möglichkeit, **Vorauszahlungen** (**Akonto-Beträge**) zu hinterlegen. Haben Sie alle Eingaben kontrolliert und sind zufrieden, bestätigen Sie bitte im unteren Bereich durch Klicken auf "**Bestätigen & Weiter**" **(6)**.

## **Schritt 4:**

Sie haben alle Eingaben für die **NutzerInnen der ausgewählten Anlage** vorgenommen. Auf der Abschlussseite können Sie einen **Kommentar**  hinterlassen. Um Ihre Daten an **Techem** zu senden, nutzen Sie den Button "**Abschließen & Übermitteln**". Danach starten Sie mit der Kosten-Eingabe. Wählen Sie im Menü "Kostenaufstellung" oder klicken sie folgenden [Link.](https://kundenportal.techem.at/web/guest/kostenaufstellung#/)

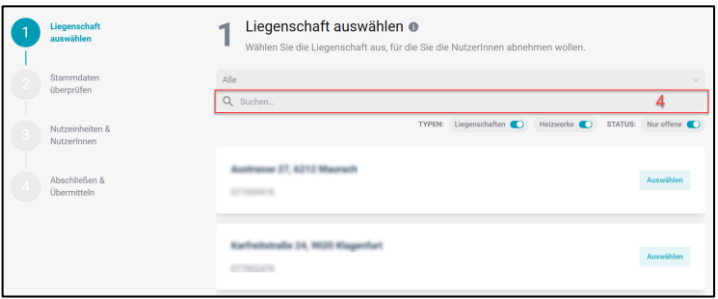

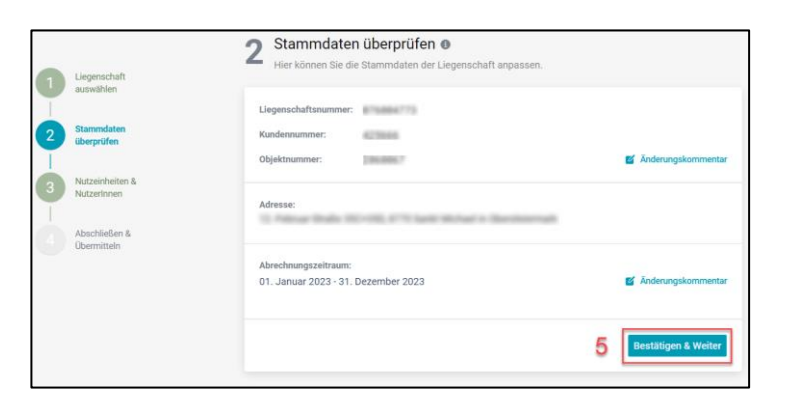

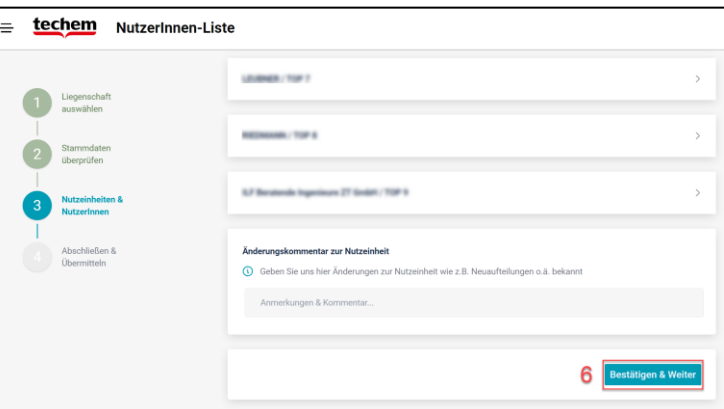

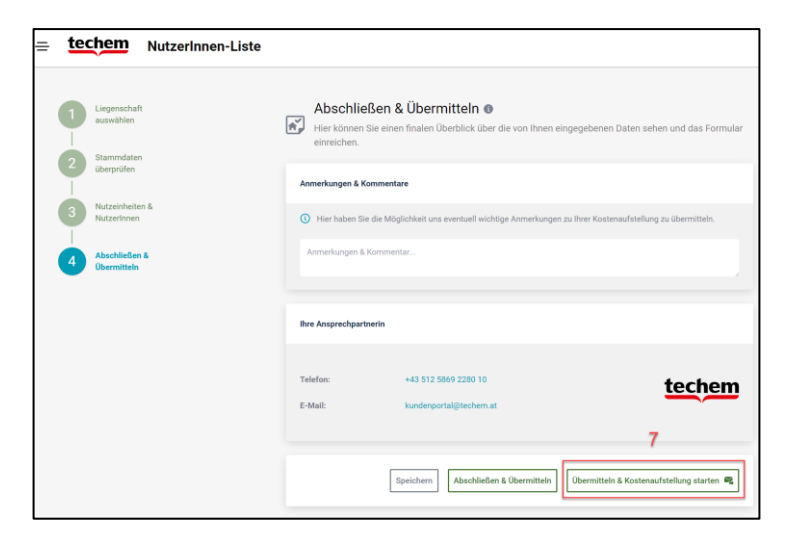

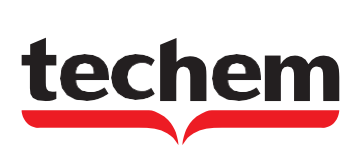

# **Kostenübermittlung anlegen:**

Beginnen Sie mit der Übermittlung der Kosten. Wählen Sie in der oberen Navigation den Button "Anlegen" und folgen Sie dem Prozess, ähnlich wie bei der NutzerInnen-Liste. Sie werden vier Basisschritte (A-D) und anschließend sieben detaillierte Schritte (1-7) der Kostenübermittlung erkennen.

**Schritt A:** Wählen Sie Ihr **Gebiet** aus, warten Sie, bis die Anlagen geladen sind. Sie erkennen sofort, welche Anlagen bereits eine **NutzerInnen-Liste** haben.

**Schritt B**: **Überprüfen** Sie den Abrechnungs- und Versorgungszeitraum sowie alle bisher eingegebenen Daten. Bei Bedarf können Sie einen Änderungskommentar hinterlassen. Wenn alles korrekt ist oder nachdem Sie Anmerkungen gemacht haben, klicken Sie auf "**Bestätigen**", um fortzufahren.

**Schritt C:** Prüfen Sie die **Abrechnungsart** und die Weiterverrechnungsmodalitäten der **Miet- und Wartungsraten**.

Nach diesen Schritten sind alle Basisinformationen eingegeben. Sie können **flexibel** zwischen den Schritten navigieren, indem Sie **A, B, C** oder **D** anklicken. Beachten Sie, dass ein **Ändern** der **Liegenschaft nicht** mehr **möglich** ist. Bei Bedarf starten Sie eine neue Kostenübermittlung.

Abschließend **bestätigen** Sie Ihre **Eingaben** und **beginnen** mit der tatsächlichen **Kostenübermittlung**, die Sie von der Papierform kennen. Die Übermittlung ist in sieben Schritte gegliedert. Wenn Sie z.B. keine Kaltwasserkosten haben, können Sie einen Schritt überspringen und den Bereich leer lassen.

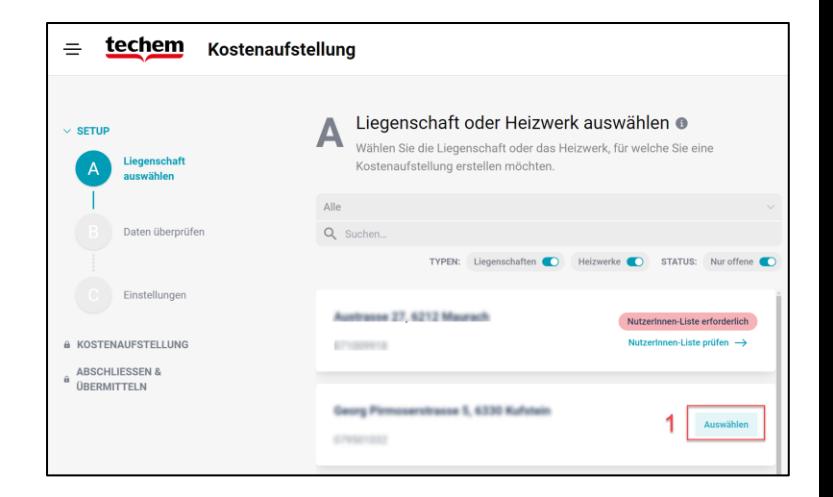

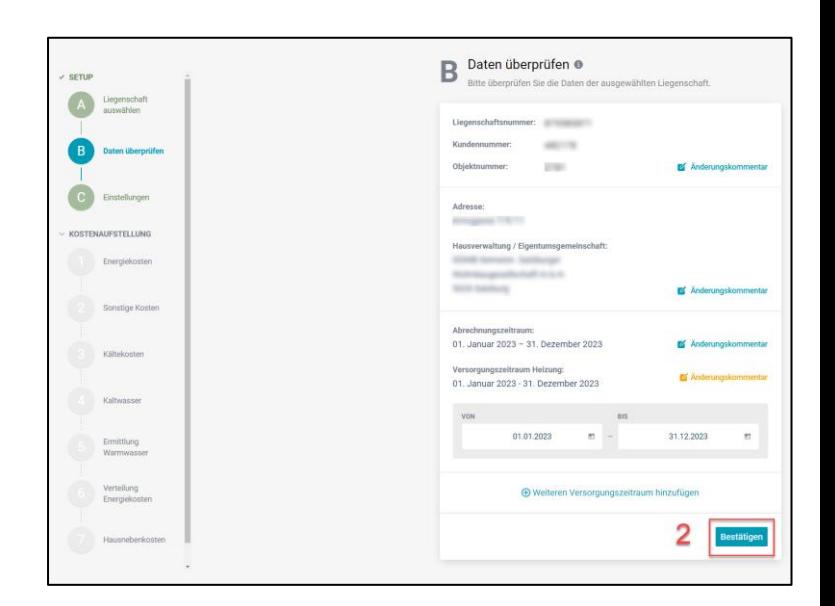

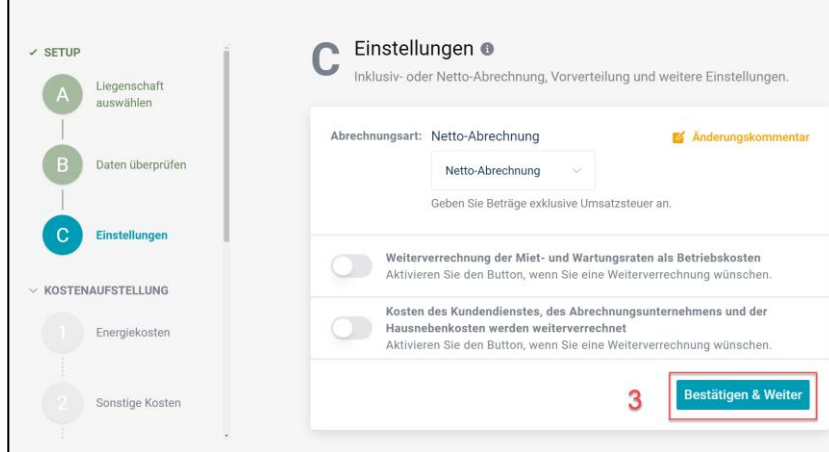

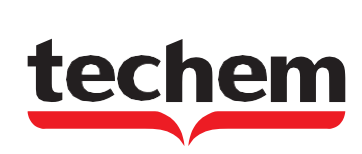

#### **Schritt 1: Energiekosten**

- 1. In diesem Bereich tragen Sie Ihre **Energiekosten** ein. Das System lädt, falls vorhanden, Daten zur **Brennstoffart automatisch** – wie zum Beispiel das Flüssiggas (1).
- 2. Falls die angezeigte **Energieart nicht korrekt** ist, können Sie diese über das (**x**) **Symbol entfernen** (2).
- 3. Bei **lagerfähigen Brennstoffen** geben Sie den **Anfangsbestand**, **Anlieferungen** und den **Restbestand** an. Falls es **unterjährige Anlieferungen** gab, fügen Sie diese über den Button "Anlieferung hinzufügen" (3) hinzu.
- 4. Zusätzliche **Energiearten** können Sie über "**Energieart hinzufügen**" (4) ergänzen.
- 5. In dem **aufpoppenden Fenster** wählen Sie Ihren **Brennstoff** aus (5). Sie erkennen auch, ob der Brennstoff als lagerfähig oder nicht eingestuft ist. Alle verfügbaren Brennstoffe sind im Menü aufgelistet. Falls Ihr **Brennstoff nicht** dabei ist, **informieren** Sie uns bitte im **Kommentarbereich**.
- 6. Weiterhin können Sie über den **Schieberegler** (6) **zusätzliche Energiekosten** angeben und mittels des (**+**) **Symbols** weitere **Kostenarten** (7) definieren, wie z.B. Energieabgaben. Tragen Sie hierfür die zugehörige Beschreibung/Firma sowie das Rechnungsdatum ein.
- 7. Unter dem Punkt "**Strom für Heizanlage**" (8) können Sie entweder einen **genauen Betrag** oder einen **Prozentwert** eingeben. Die entsprechende Berechnung basiert auf Ihren bisherigen Angaben und kann über (9) durchgeführt werden.
- 8. Schließen Sie diesen Bereich ab, indem Sie die **notwendigen gesetzlichen Angaben** (10) und **zusätzlichen Informationen** zum **Brennstoffmix** (11) eintragen. Bestätigen Sie danach alle Eingaben mit "Bestätigen & Weiter" (12).

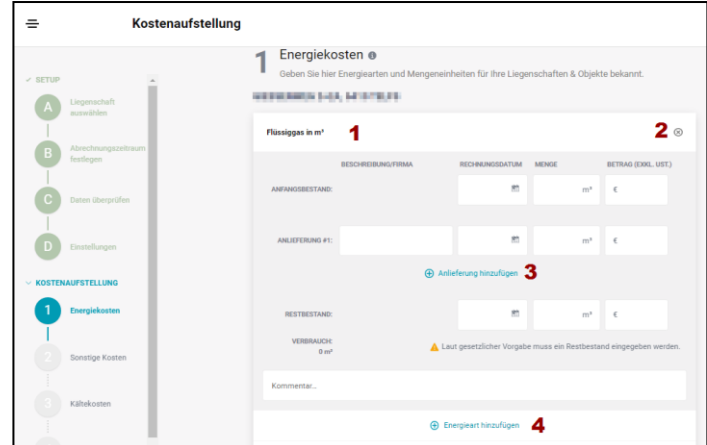

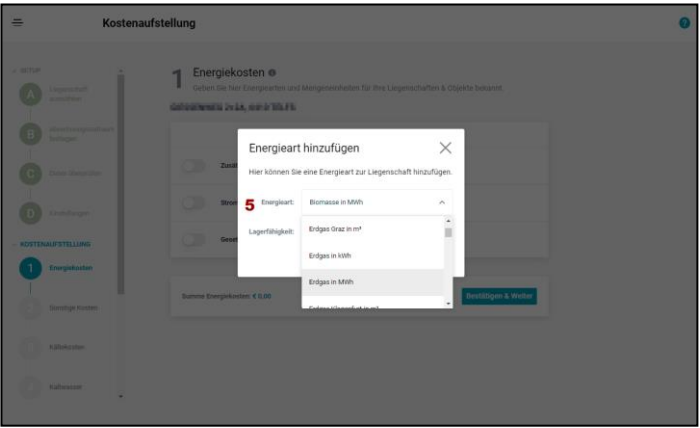

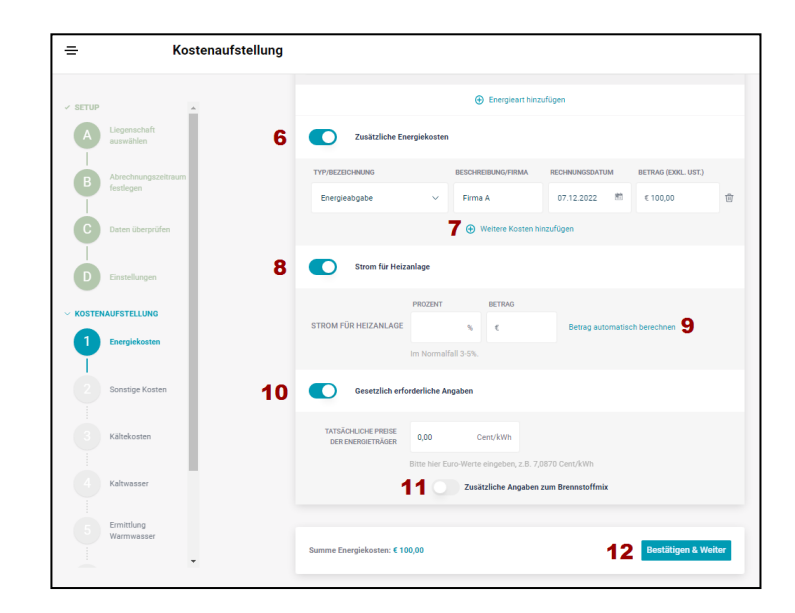

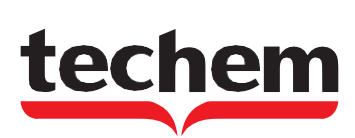

## **Schritt 2: Sonstige Kosten**

- 1. Kosten, die **sowohl Heizung** als auch **Warmwasser** betreffen, **tragen** Sie unter "**Heizung und Warmwasser**" ein (1). Über "Kosten hinzufügen" lassen sich jederzeit weitere Posten hinzufügen (2).
- 2. **Spezifische Kosten** nur für **Heizung** oder **Warmwasser** geben Sie in den jeweiligen Feldern an (3) (4).
- 3. Nachdem alle Angaben gemacht wurden, navigieren Sie zum **nächsten Abschnitt** über "**Bestätigen & Weiter**" (5).

# **Schritt 3: Kältekosten**

- 1. **Erfassen** Sie im **ersten Block** Ihre **Energiekosten** für **Kälte** (1). Neue Kostenzeilen fügen Sie über den Button "Kosten hinzufügen" hinzu.
- 2. Im **zweiten Block** tragen Sie die **sonstigen Kosten** für Kälte ein (2). Nutzen Sie das Dropdown-Menü (3) für vorgegebene Werte. Passt keiner? Wählen Sie "Sonstige Kosten" und geben Sie Details unter "Beschreibung / Firma" an.
- 3. Abschließen mit "Bestätigen & Weiter" (4).

## **Schritt 4: Kaltwasser**

- 1. Hier können Sie Kaltwasser-/Kanalkosten (1) als Beträge (2) oder über "Preis pro Einheit/m<sup>3</sup>" festlegen. Den Eingabemodus wechseln Sie über den Schieberegler (3).
- 2. Dasselbe gilt für den Block "Kaltwasser für Warmwasser" (4).
- 3. Fortfahren mit "Bestätigen & Weiter".

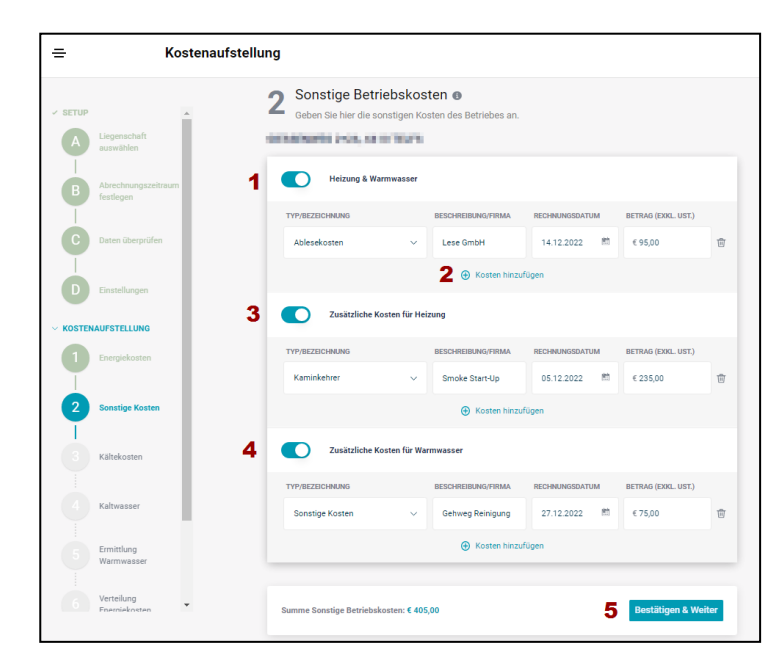

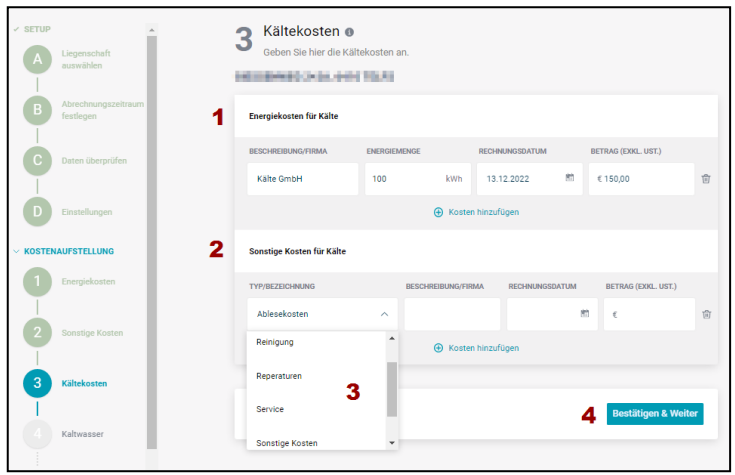

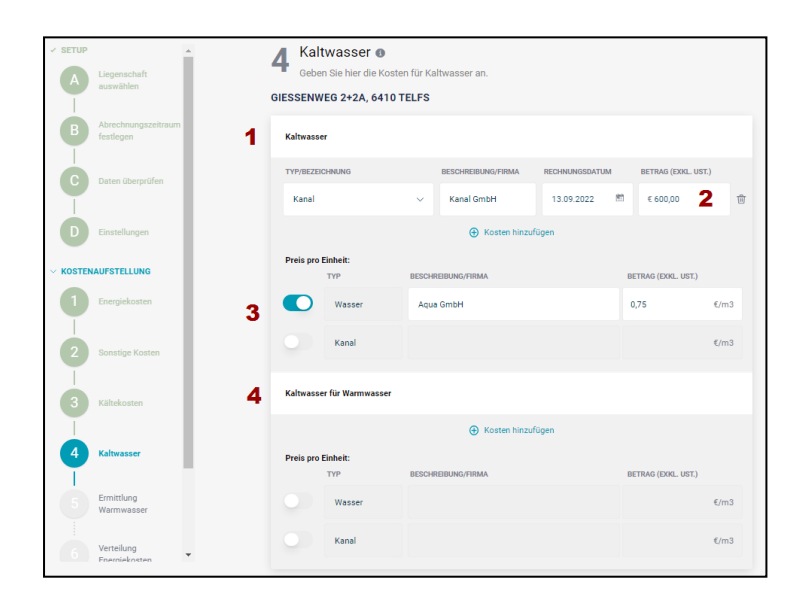

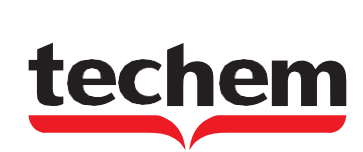

#### **Schritt 5: Ermittlung Warmwasser**

- 1. Hier werden automatisch Daten von Techem geladen. Sie können jedoch Warmwasserberechnungen anpassen oder ergänzen.
- 2. Bei festen Werten hinterlassen Sie Änderungskommentare. Sollten Warmwasserkosten in den Betriebskosten sein, erhalten Sie eine Benachrichtigung.
- 3. Weiter mit "Bestätigen & Weiter".

#### **Schritt 6: Verteilung Energiekosten**

- 1. Passen Sie hier die Grundkostenregelung an. Achtung: Laut HeizKG NEU ist 30/70 als Standard für den Verteilungsschlüssel vorgegeben.
- 2. Bei unplausiblen oder gesetzeswidrigen Daten erhalten Sie eine Warnung (1).
- 3. Klicken Sie auf "Bestätigen & Weiter" um zum nächsten Schritt zu gelangen.

## **Schritt 7: Hausnebenkosten**

- 1. Hier werden Hausnebenkosten erfasst und aufgeteilt. Mit "Hausnebenkosten hinzufügen" erstellen Sie neue Datensätze und legen die Verrechnungsart fest (1).
- 2. Die Nutzerdaten werden automatisch geladen. Geben Sie zusätzliche Infos unter "Beschreibung/Firma" ein.
- 3. Achten Sie bei Pauschalbeträgen darauf, dass Einzelbeträge der Nutzer in Summe (3) den Gesamtbetrag (2) matchen.
- 4. Nach Bestätigung mit "Bestätigen & Weiter" gelangen Sie zur finalen Übersicht und Übermittlung an Techem. Bitte vervollständigen Sie Ihre Kontaktdaten, fügen Sie bei Bedarf einen Kommentar hinzu und schließen Sie mit "Abschließen & Übermitteln" ab. Bestätigen Sie den Vorgang im Popup.

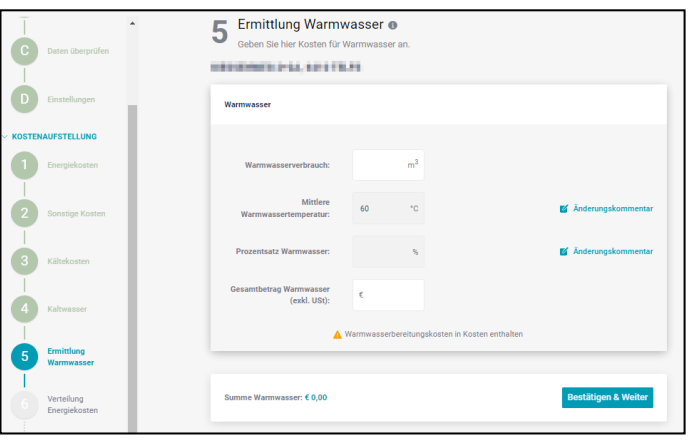

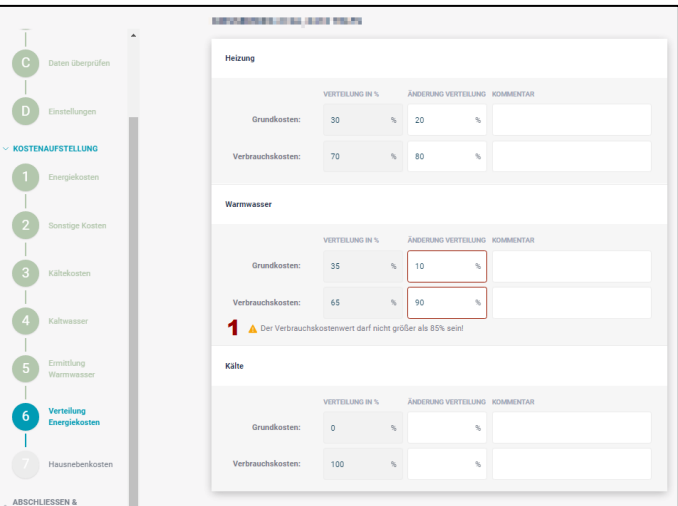

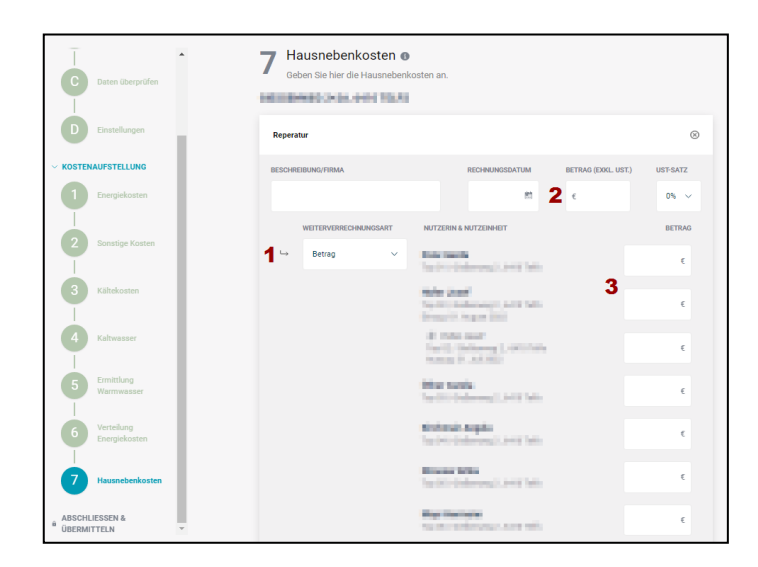

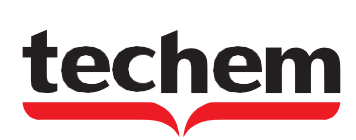